[thelp\)](https://connect.ebsco.com/s/producthelp) [Learning \(/](javascript:void(0);)[s/academy\)](https://connect.ebsco.com/s/academy) Tools & Resources **[Sign](javascript:void(0);) In** 

PUBLIC LIBRARY RESOURCES [\(/S/TOPIC/0TO1H000000HHEUWA...](https://connect.ebsco.com/s/topic/0TO1H000000HHeuWAG/public-library-resources) > <u>BIOGRAPHY REFERENCE CENTER</u> [\(/S/TOPIC/0TO1H000000HHF2W...](https://connect.ebsco.com/s/topic/0TO1H000000HHf2WAG/biography-reference-center)

# **Checking Out and Downloading EBSCO eBooks on a Desktop Computer**

**O** Dec 14, 2020 · Knowledge

#### **Click a link to view that section of the page**:

- [Downloading an eBook](#page-0-0)
- [Downloading a DRM-Free eBook](#page-3-0)
- [Placing a Hold on an eBook](#page-4-0)

<span id="page-0-0"></span>If your administrator has enabled eBook downloads for your institution, you will see a **Full Download icon** (**<u>the Full Download</u>**) that allows you to check-out and download the eBook and read it on your computer when you are not connected to the Internet, or transfer it to your Adobe Digital Editionscompatible eBook Reader device.

**Note**: In order to download eBooks, you must have Adobe Digital Editions installed on your computer. We recommend ensuring you have the **most recent version** of Digital Editions installed. This is a free download available at http://www.adobe.com/products/digital-editions/download.html [\(http://www.adobe.com/products/digital-editions/download.html\).](http://www.adobe.com/products/digital-editions/download.html)

[To learn more about installing Adobe Digital Editions, please see: How do I install](https://connect.ebsco.com/s/article/How-do-I-install-and-authorize-Adobe-Digital-Editions) and authorize Adobe Digital Editions? (https://connect.ebsco.com/s/article/Howdo-I-install-and-authorize-Adobe-Digital-Editions)

In addition, a My EBSCO host personal account

(https://connect.ebsco.com/s/article/How-to-Create-and-Manage-a-My-[EBSCOhost-Account\) is needed to download EBSCO eBooks that include](https://connect.ebsco.com/s/article/How-to-Create-and-Manage-a-My-EBSCOhost-Account) DRM restrictions. A personal account is not necessary for DRM-Free eBook titles.

This page demonstrates how to download *EBSCO eBooks* as well as how to place a hold on an eBook that is in use by another user when using a desktop computer or the full EBSCO interface experience on a tablet.

To learn about downloading eBooks to a mobile device, please see:

- Downloading and Reading eBooks on the EBSCO Mobile App [\(https://connect.ebsco.com/s/article/Downloading-and-Reading-eBooks-on](https://connect.ebsco.com/s/article/Downloading-and-Reading-eBooks-on-the-EBSCO-Mobile-App)the-EBSCO-Mobile-App) (Now available on Apple Devices. Android support coming soon.)
- How can I download and read eBooks on my mobile device? [\(https://connect.ebsco.com/s/article/How-can-I-download-and-read-eBooks](https://connect.ebsco.com/s/article/How-can-I-download-and-read-eBooks-on-my-mobile-device)on-my-mobile-device)

## Downloading an eBook

#### **To download an eBook:**

1. Click the **Full Download icon** for the eBook you would like to download.

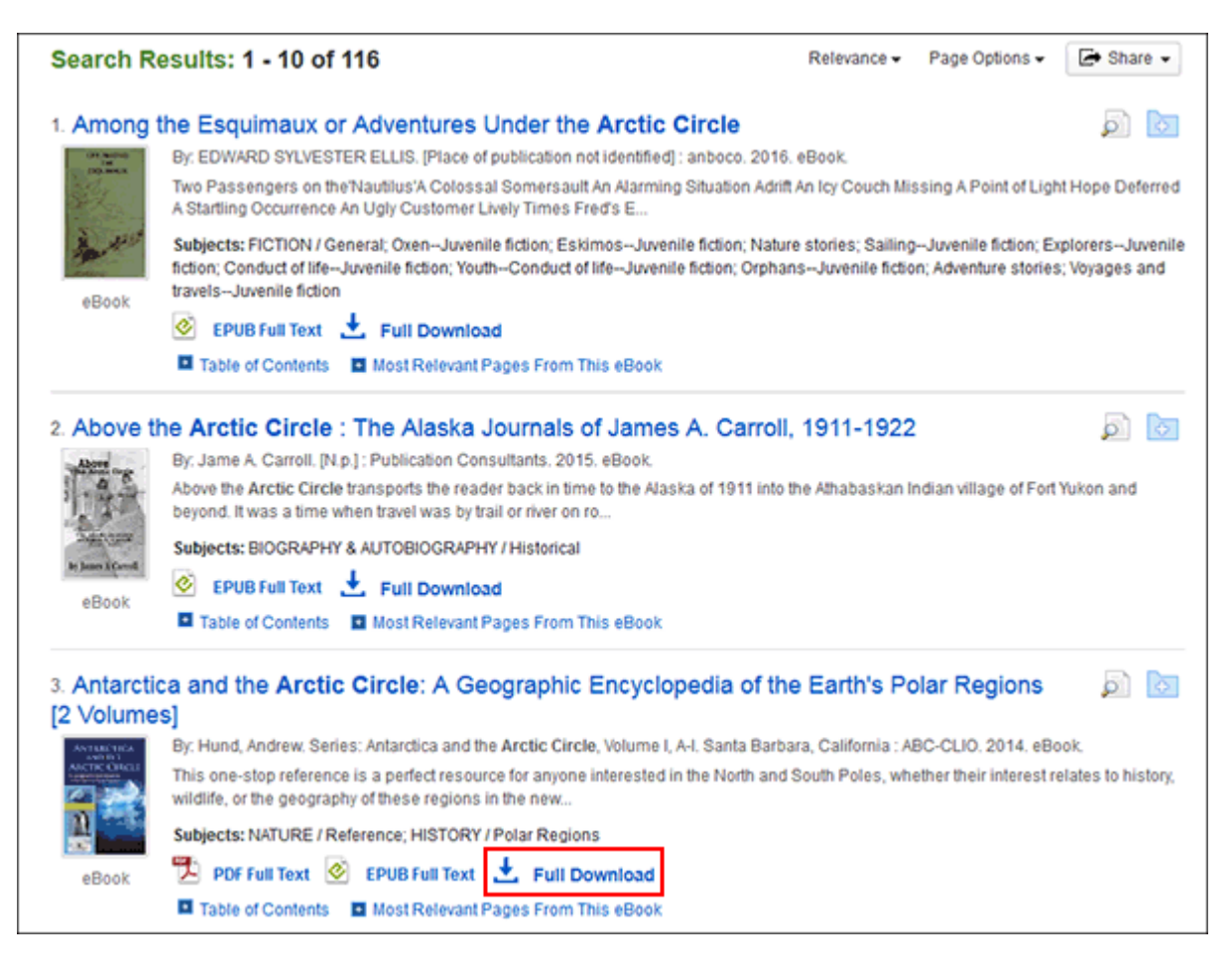

If you are not logged into your My EBSCO host folder, you are prompted to do so.

2. Select a **Download duration** from the drop-down menu and confirm that you have Adobe® Digital Editions or equivalent reader software installed. (If you are on a tablet device, you must confirm that you have Adobe Digital Editions or an equivalent reader app installed.)

**Note**: For some titles, you may see the option to select either the PDF or [EPUB \(https://connect.ebsco.com/s/article/What-is-the-difference-between-](https://connect.ebsco.com/s/article/What-is-the-difference-between-PDF-and-EPUB-when-downloading-eBooks)PDF-and-EPUB-when-downloading-eBooks) format for an eBook.

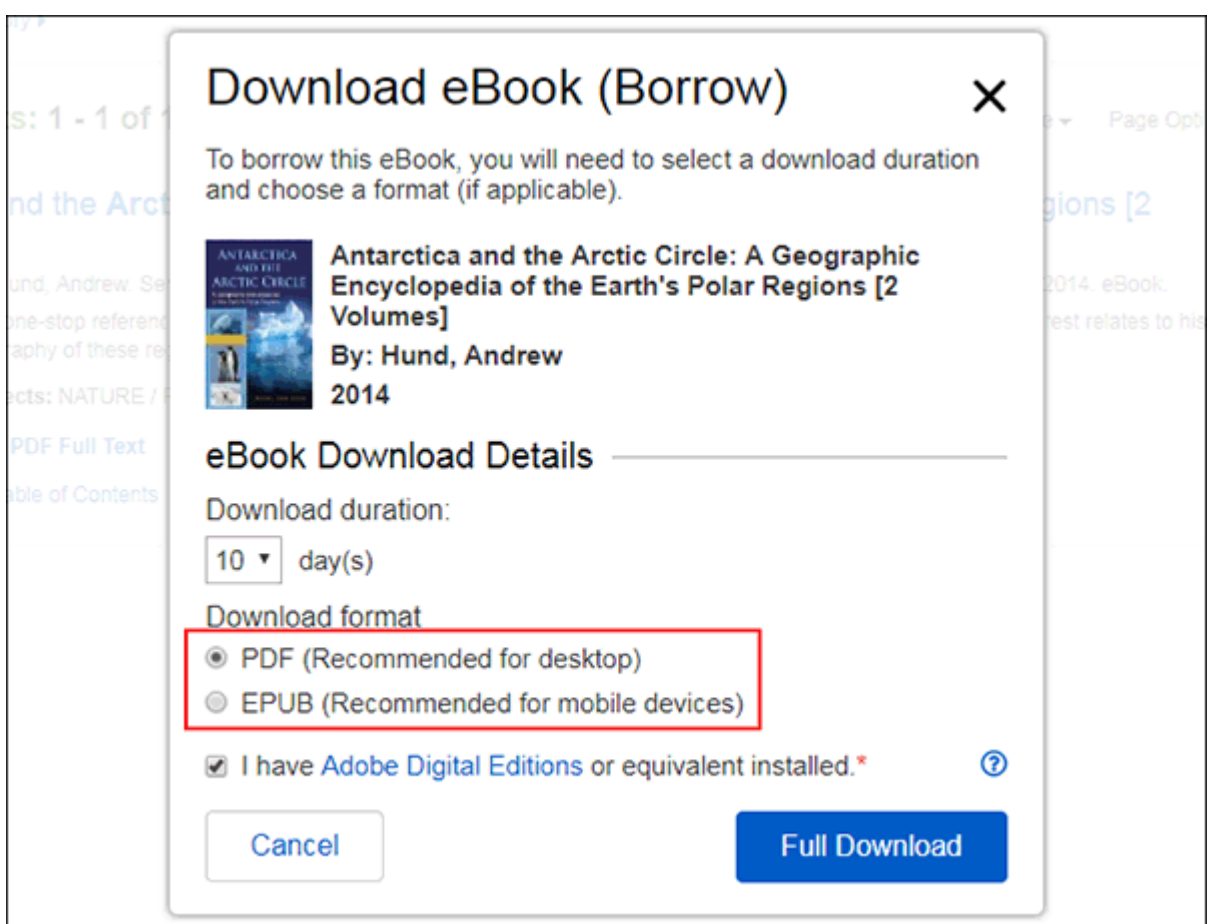

#### 3. Click the **Full Download button**.

The eBook is added to the Checkout area of the folder, accessible from the upper-right corner of the EBSCOhost interface.

4. Select to **Open** or **Save** the file from the resulting dialog box.

If you **Open** the file, your eBook is opened with Adobe® Digital Editions.

If you **Save** the file, the eBook is saved to your computer and can be opened with Adobe® Digital Editions at a later time.

5. When a downloaded eBook is opened, it is displayed in Adobe® Digital Editions.

#### **Notes**:

- If when trying to download an eBook to Digital Editions you receive the following error message, **E\_AUTH\_BAD\_DEVICE\_KEY\_OR\_PKCS12**, you may need to completely remove any authorization using ctrl-shift-D to Adobe Digital Editions (cmd-shift-D if on Mac). Then restart Digital Editions, and reauthorize with your Adobe ID.
- When downloading an eBook using the Chrome browser, the download will not automatically open but appears in the download bar at the bottom of the browser as **URLLink.acsm**. Click the download in the bar and select **Open** to open the eBook or select **Always open files of this type** to automatically open future EBSCO eBooks downloads in ADE.

## <span id="page-3-0"></span>Downloading a DRM-Free eBook

Some EBSCO eBooks that may be offered by your institution do not have DRM (Digital Rights Management) restrictions. These eBooks do not require you to sign into My EBSCOhost to download them. In addition, no Adobe® ID or special software such as Adobe Digital Editions is necessary to download and read them.

DRM-Free EBSCO eBooks can be opened with Adobe® Acrobat or any software that supports PDF or EPUB files and there are no restrictions on printing, saving, or copying.

#### **To download a DRM-Free eBook:**

1. Click the **Full Download icon** for the eBook you would like to download.

8/3/2021 Checking Out and Downloading EBSCO eBooks on a Desktop Computer

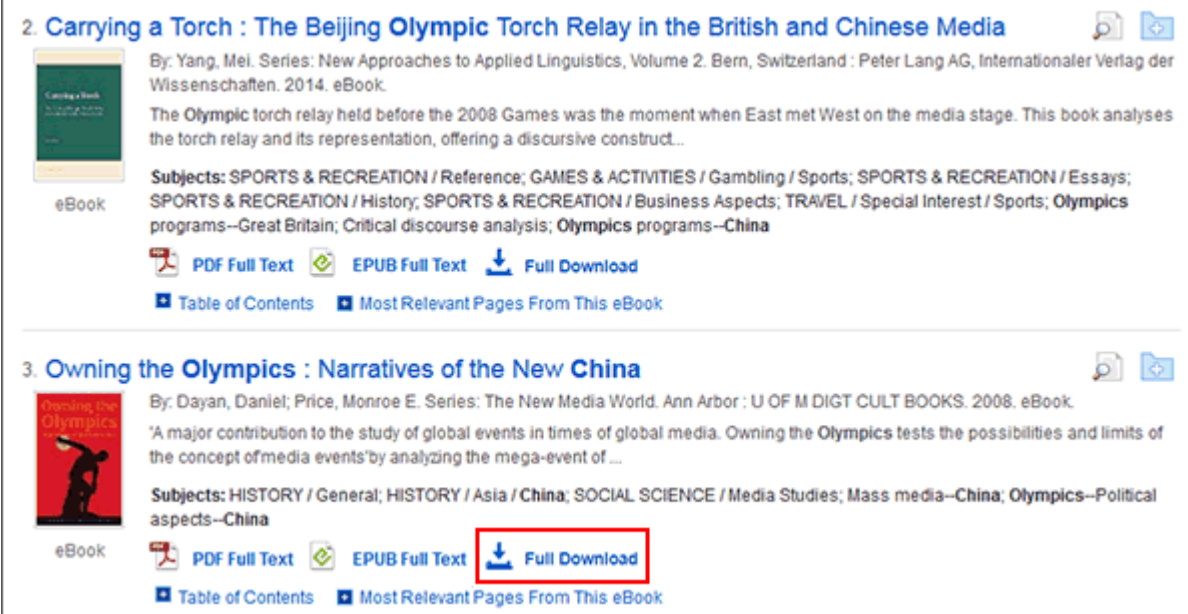

2. Select a **Download Format** (if available) and click the **Full Download** button.

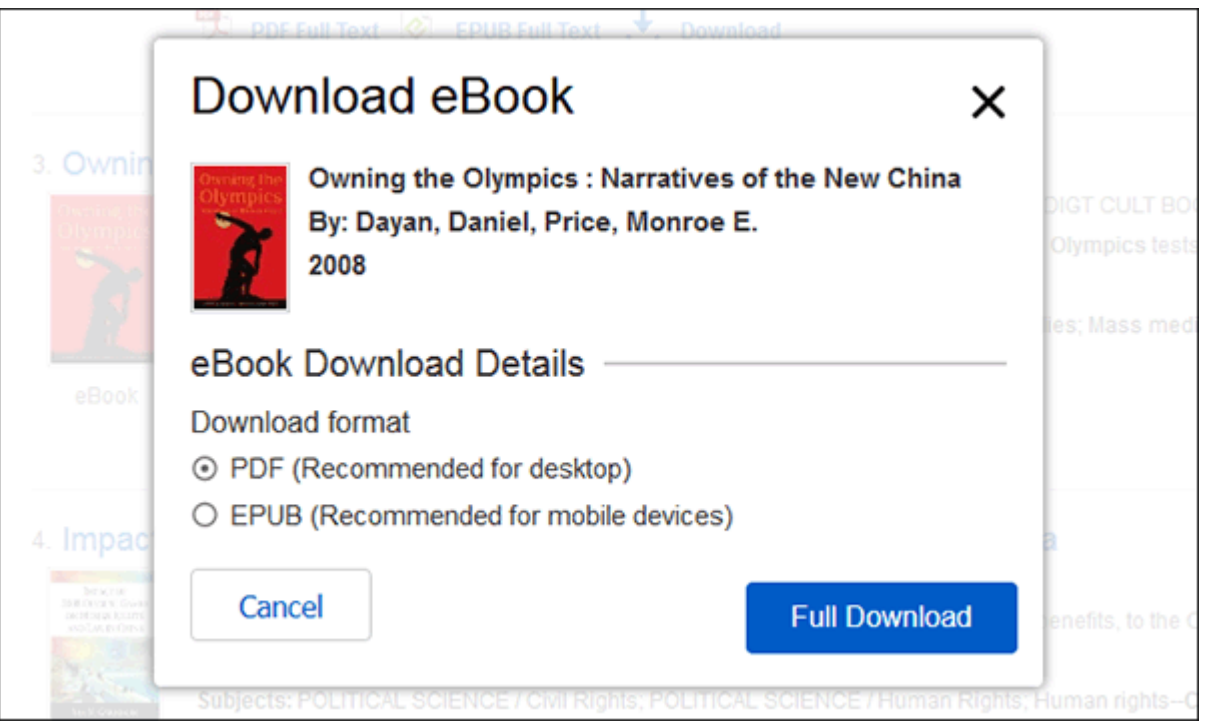

3. Select to **Open** or **Save** the file from the resulting dialog box.

If you **Open** the file, PDF eBooks are opened with Adobe® Reader. EPUB eBooks will open with Adobe® Digital Editions (if installed).

If you **Save** the file, the eBook is saved to your computer and can be opened with Adobe® Reader/Adobe® Digital Editions at a later time.

# <span id="page-4-0"></span>Placing a Hold on an eBook

If the eBook you have chosen to download is in use by another patron, and if your library offers Holds capabilities, you have the opportunity to place a hold on the eBook to download when it becomes available. Sign into your personal My EBSCOhost folder account (if not already signed in) and click **Place Hold** to be notified when that eBook is available for you to download.

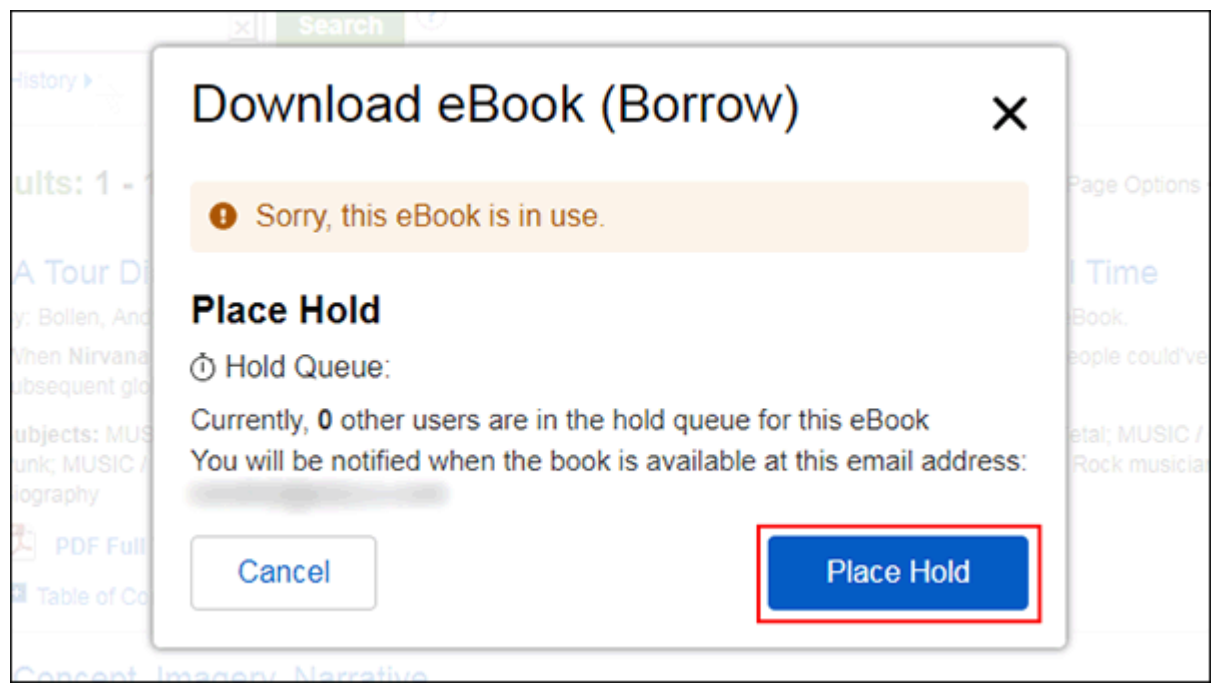

The eBook is placed in the Holds area of your My EBSCO host Folder. When the eBook is available, you are notified via the e-mail address associated with your account and the eBook appears in the Checkouts area of your folder.

#### **After you check-out and download your eBook:**

- You may choose to transfer your eBook (https://connect.ebsco.com/s/article/Transferring-EBSCO-eBooks-to-a-[Portable-Device\) to your Adobe Digital Editions-compatible eBook Read](https://connect.ebsco.com/s/article/Transferring-EBSCO-eBooks-to-a-Portable-Device)er device.
- You can re-download the eBook from your My EBSCO host folder at any time during your checkout period.

**Note**: Users may also checkout an eBook for download at a later time.

#### **To Checkout an eBook with the option to download at a later time:**

1. Click the **Full Download icon** for the eBook you would like to download.

### 2. Select a **Download duration** from the drop-down menu and click the **Checkout & Download** button.

If you are not logged into your My EBSCOhost folder, you will be prompted to do so.

3. Select **Cancel** from the resulting dialog box.

The eBook has been added to the **Checkouts** area of the folder and can be downloaded at a later time.

See also:

Searching EBSCO eBooks [\(https://connect.ebsco.com/s/article/Searching-for-](https://connect.ebsco.com/s/article/Searching-for-EBSCO-eBooks)EBSCO-eBooks)

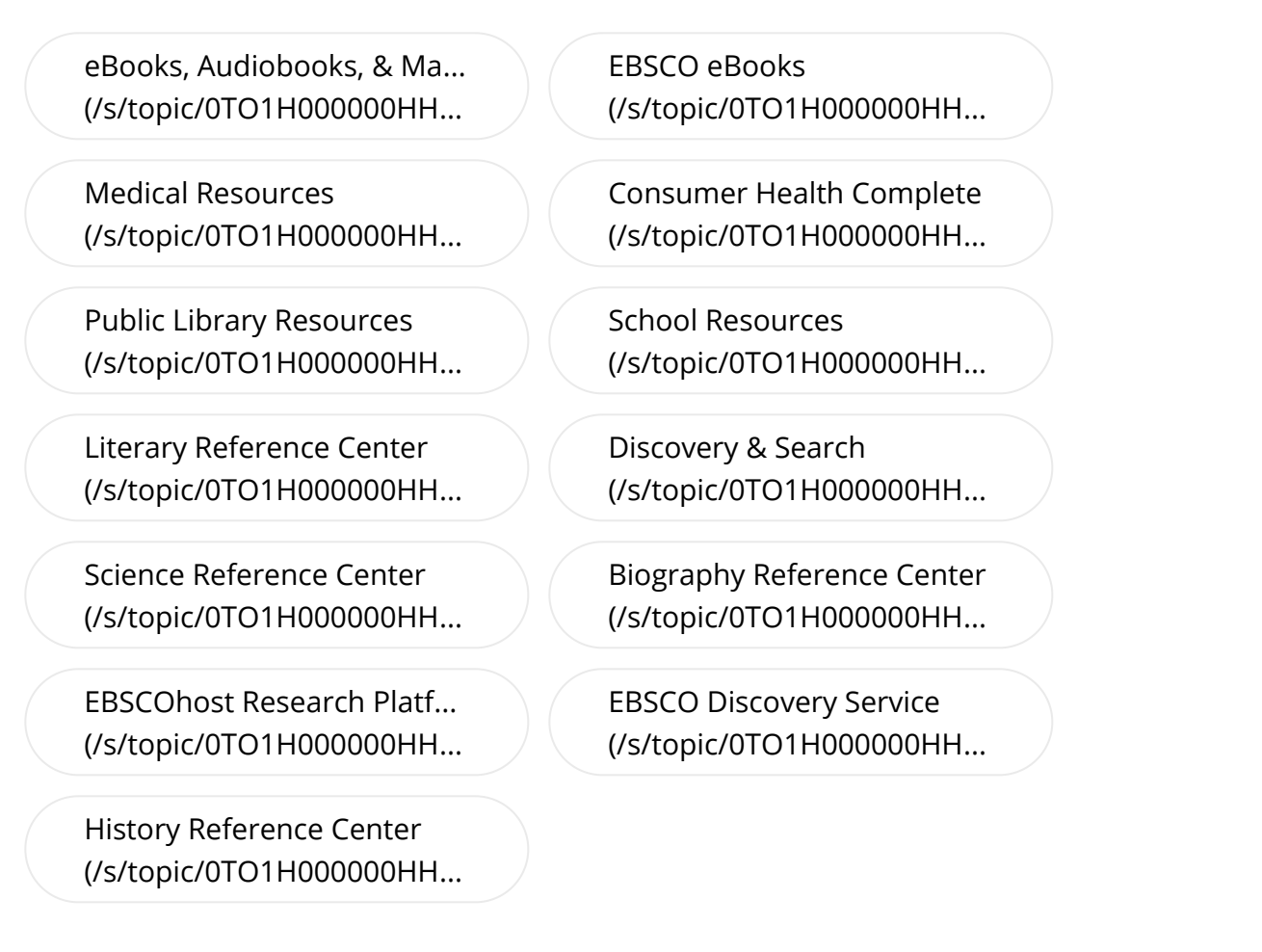

## **Related Articles**